## Student/Parent Guide to Accessing Classes and Assignments on the LMS Dashboard

 $\leftarrow$   $\rightarrow$  C a lms  $\star \quad \bullet \quad \bullet \quad \bullet$  $\overline{a}$   $\overline{a}$   $\overline{a}$   $\overline{a}$ Once you have successfully logged on and **LMS Dashboard**  $Q \equiv$ are on your dashboard you can select any class by clicking on the Class tile. Question for 3/30/20<br>
Due: Tuesday, Mar 31 | 11:30 PM Select colored band which will take you to the Class Wall. Please **DO NOT** select a listed "UPCOMING" Tue, 3/31 -Chapter 9 lesso **Ell** Bingo Card!<br>
Due: Sunday, Apr 19 Week of March 30th<br>Due: Monday, Apr 6111:30 PM Drop off Ch 9 lesson 4<br>Due: Friday, Apr 3 | 11:30 PM activity, since this will by-pass the Class Thursday 4/2-Ch 9 Mid-Ch Wall, which may have important Friday 4/3- Chapter 9 lesso information posted by the teacher. 03 REL - C

The HOUSE icon on the upper left corner of the screen will bring you back to your Dashboard.

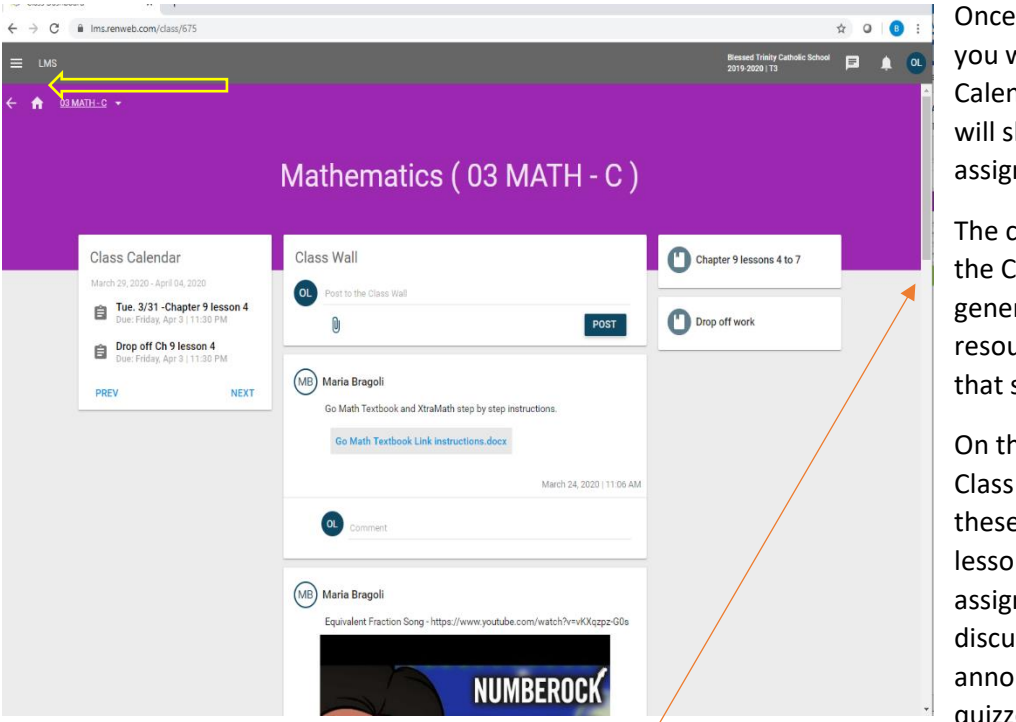

Once at the Class Wall, you will find the Class Calendar on left, which will show upcoming assignments.

The center section of the Class Wall will have general information and resources pertaining to that subject.

On the right are the Class Units. Nested in these are Topics (or lessons) which contain assignments, discussions, announcements and quizzes.

*Remember to scroll down to see all the content on the Class Wall or Dashboard*

Selecting a Unit  $\Box$ , on the right, will open a window with the Topics (lessons).

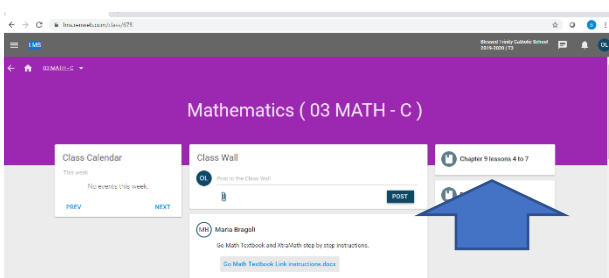

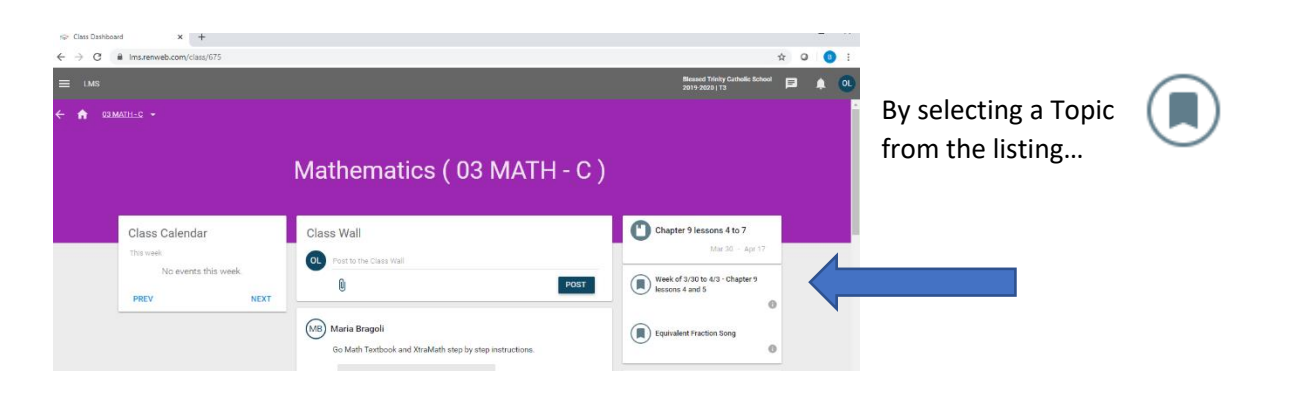

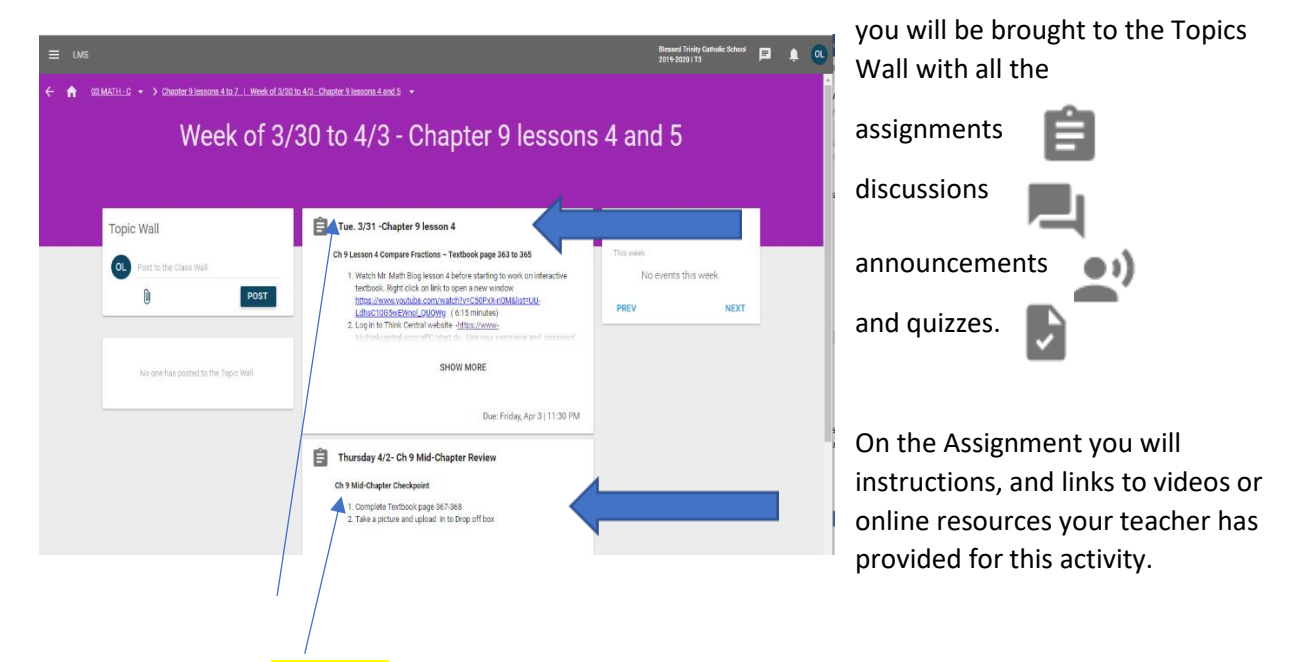

**YOU MUST SELECT THE TITLE OF THE ASSIGNMENT, DISCUSSION, OR QUIZ IN ORDER TO ACCESS THE**  RED BUTTON FOR TURNING IN WORK (see separate guide for uploading work). Please do not select these from the Dashboard as there may be important information the teacher has posted on the Class or Topic Wall.